# **Configure ISE 3.3 Native Multi-factor Authentication with Duo**

## **Contents**

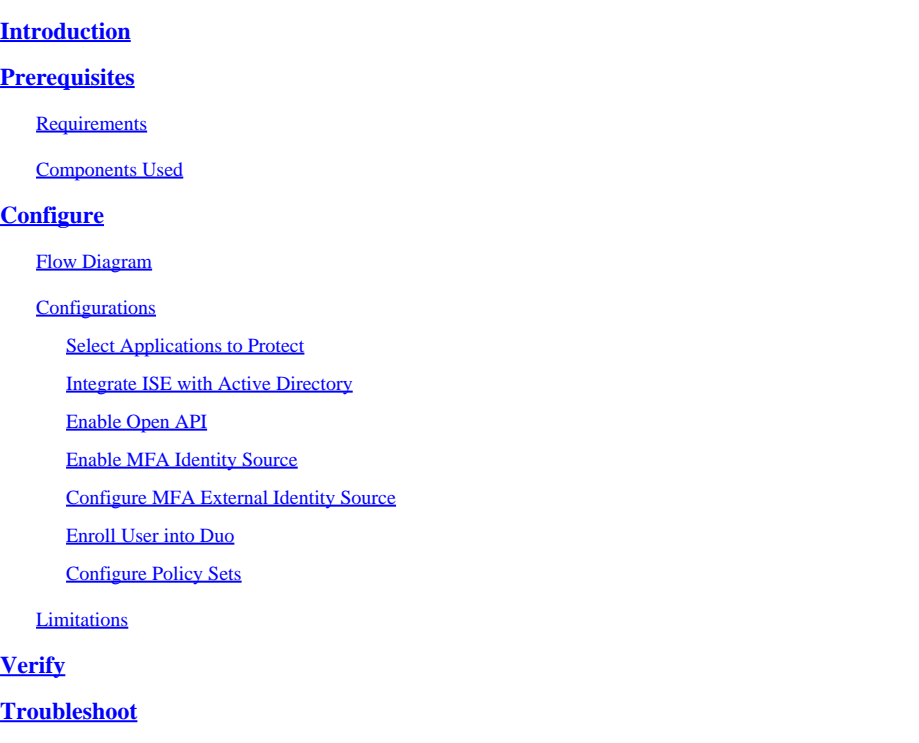

# <span id="page-0-0"></span>**Introduction**

This document describes how to integrate Identity Services Engine (ISE) 3.3 patch 1 with Duo for Multifactor Authentication. From version 3.3 patch 1 ISE can be configured for native integration with Duo services hence eliminating the need for Authentication Proxy.

# <span id="page-0-1"></span>**Prerequisites**

### <span id="page-0-2"></span>**Requirements**

Cisco recommends that you have basic knowledge of these topics:

- ISE
- Duo

### <span id="page-0-3"></span>**Components Used**

The information in this document is based on:

- Cisco ISE Version 3.3 patch 1
- Duo
- Cisco ASA version 9.16(4)

• Cisco Secure Client version 5.0.04032

The information in this document was created from the devices in a specific lab environment. All of the devices used in this document started with a cleared (default) configuration. If your network is live, ensure that you understand the potential impact of any command.

# <span id="page-1-0"></span>**Configure**

### <span id="page-1-1"></span>**Flow Diagram**

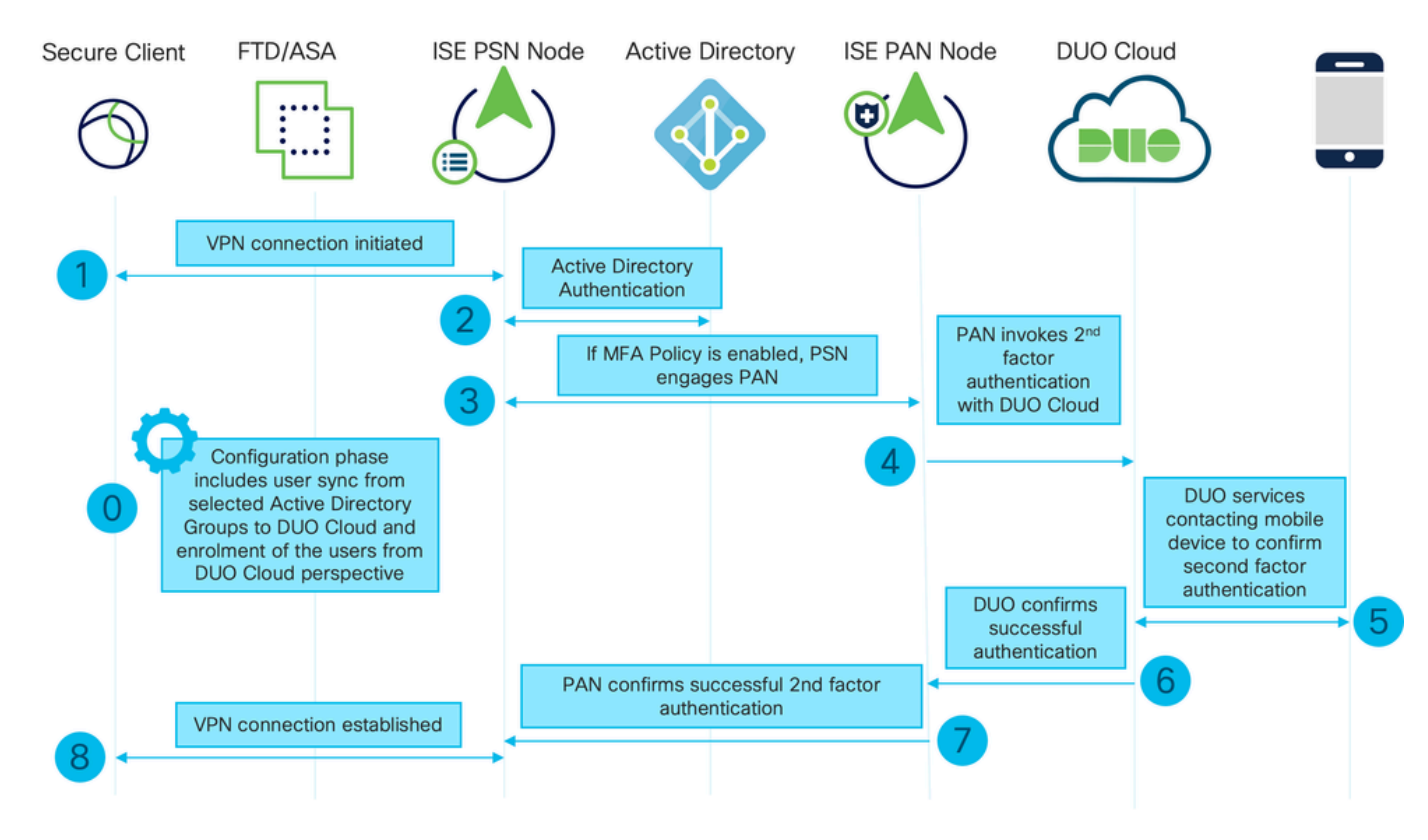

*Flow Diagram*

### **Steps**

0. Configuration Phase includes the selection of the Active Directory Groups, from which users are synced up, the sync happens once the MFA wizard is completed. It consists of two steps. Lookups to Active Directory to get the list of users and certain attributes. A call to Duo Cloud with Cisco ISE Admin API is made to push users there. Administrators are required to enroll users. Enrolling can include the optional step of activating the user for Duo Mobile, which allows your users to use one-tap authentication with Duo Push

1. VPN connection is initiated, user inputs the username and password and clicks on OK. Network device sends RADIUS Access-Request is sent to PSN

2. PSN node authenticates the user via Active Directory

3. When authentication succeeds and MFA Policy is configured, PSN engages PAN in order to contact Duo Cloud

4. A call to Duo Cloud with Cisco ISE Auth API is made to invoke a second-factor authentication with Duo. ISE communicates with Duo's service on SSL TCP port 443.

5. Second-factor authentication takes place. User completes the second-factor authentication process

- 6. Duo responds to PAN with the result of the second-factor authentication
- 7. PAN responds to PSN with the result of the second-factor authentication
- <span id="page-2-0"></span>8. Access-Accept is sent to the Network Device, VPN Connection is established

### <span id="page-2-1"></span>**Configurations**

#### **Select Applications to Protect**

Navigate to Duo Admin Dashboard [https://admin.duosecurity.com/login.](https://admin.duosecurity.com/login) Login with Admin credentials.

Navigate to **Dashboard > Applications > Protect an Application**. Look for **Cisco ISE Auth API** and select **Protect**.

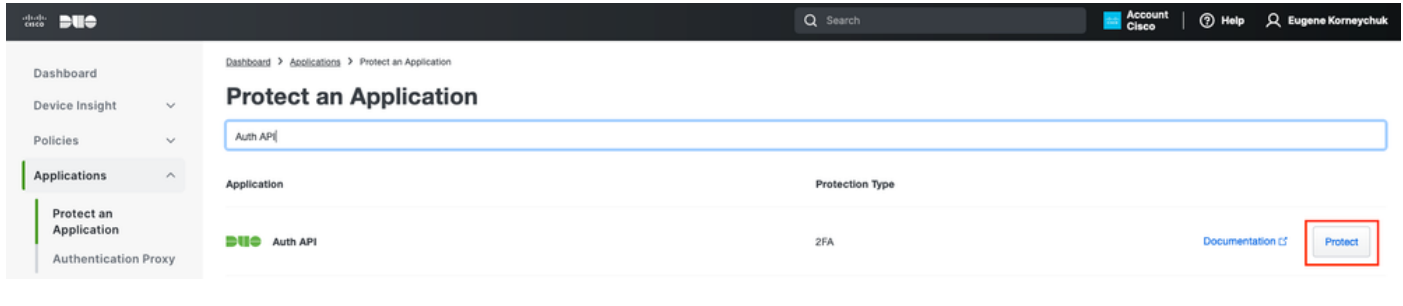

*Auth API 1*

Make a note of **Integration key** and **Secret key.**

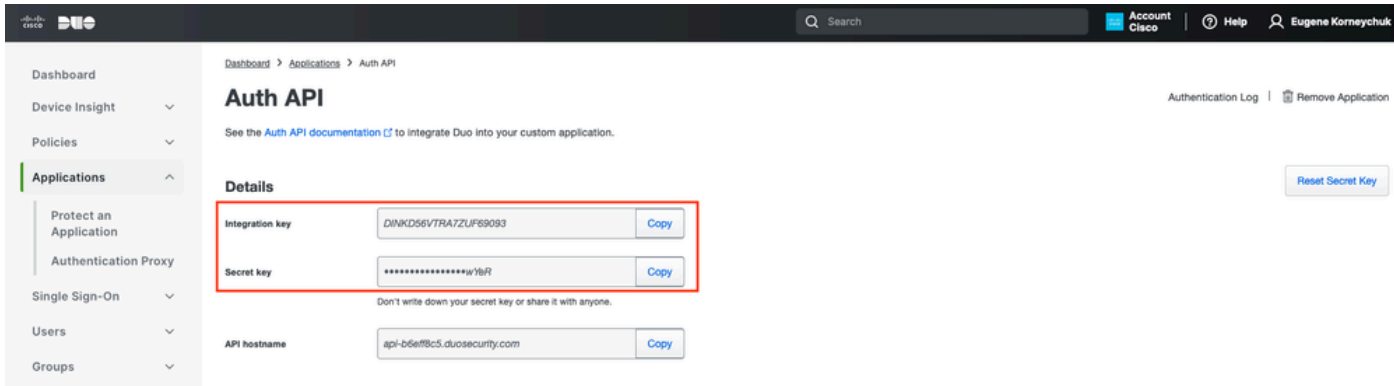

*Auth API 2*

Navigate to **Dashboard > Applications > Protect an Application**. Look for **Cisco ISE Admin API** and select **Protect**.

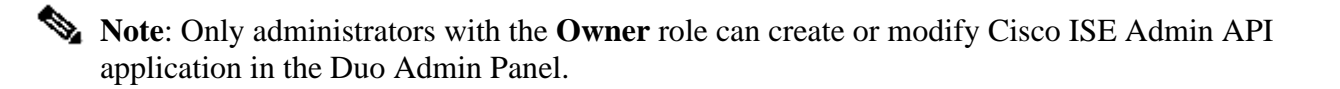

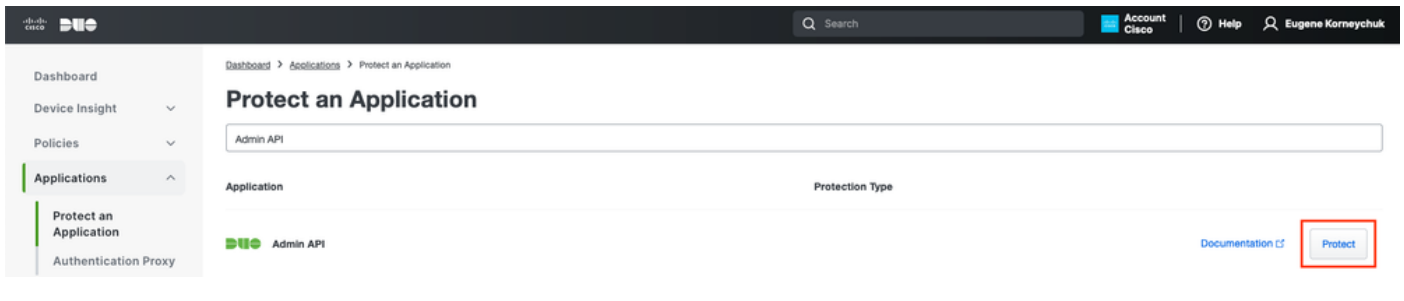

*Auth API 1*

Make a note of **Integration key** and **Secret key** and **API hostname.**

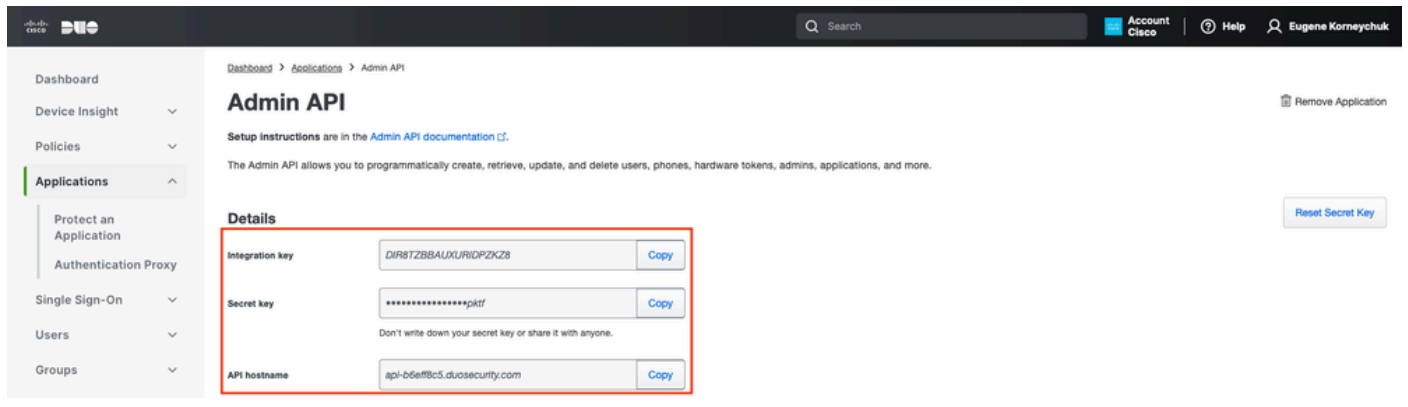

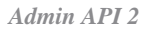

**Configure API Permissions**

Navigate to **Dashboard > Applications > Application.** Select **Cisco ISE Admin API**.

Check **Grant Read Resource** and **Grant Write Resource** permissions. Click on **Save Changes.**

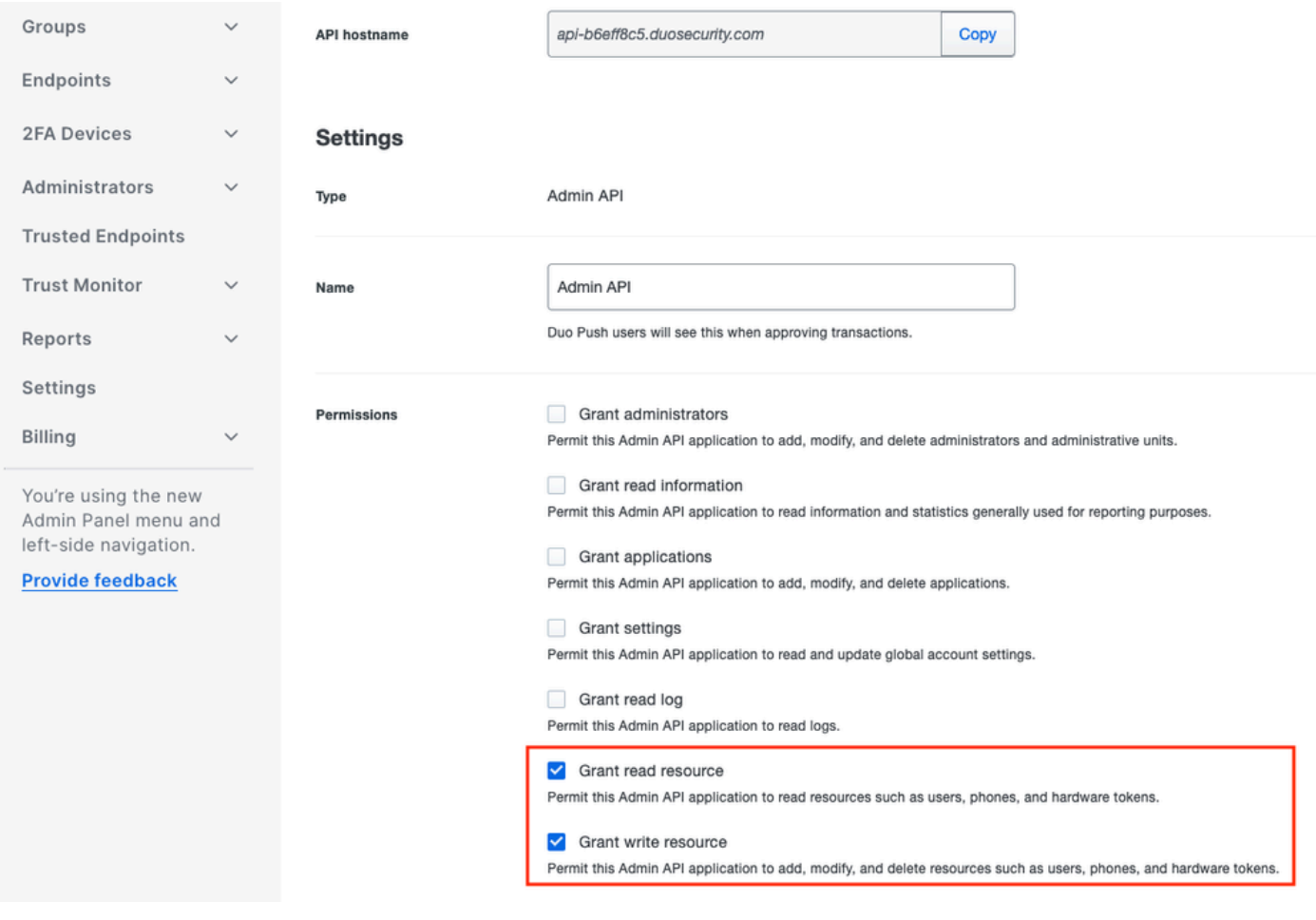

<span id="page-4-0"></span>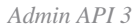

### **Integrate ISE with Active Directory**

1. Navigate to **Administration > Identity Management > External Identity Stores > Active Directory > Add**. Provide the Join Point Name, Active Directory Domain and click **Submit.**

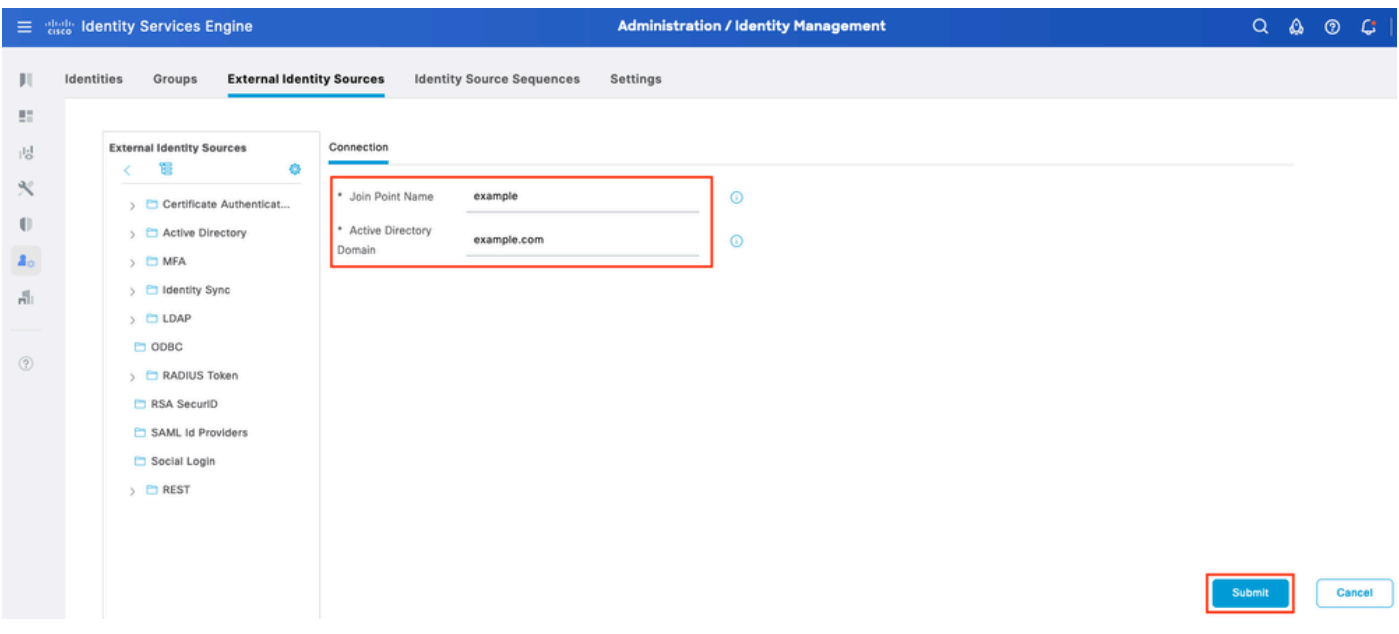

*Active Directory 1*

2. When prompted to Join all ISE Nodes to this Active Directory Domain, click **Yes.**

# $\bigcup$ Information

Would you like to Join all ISE Nodes to this Active Directory Domain?

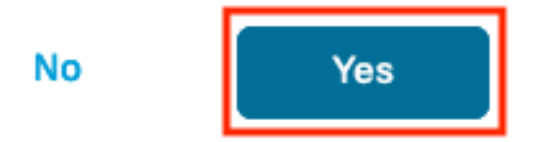

*Active Directory 2*

3. Provide AD User Name and Password, click **OK**.

X

# Join Domain

Please specify the credentials required to Join ISE node(s) to the Active Directory Domain.

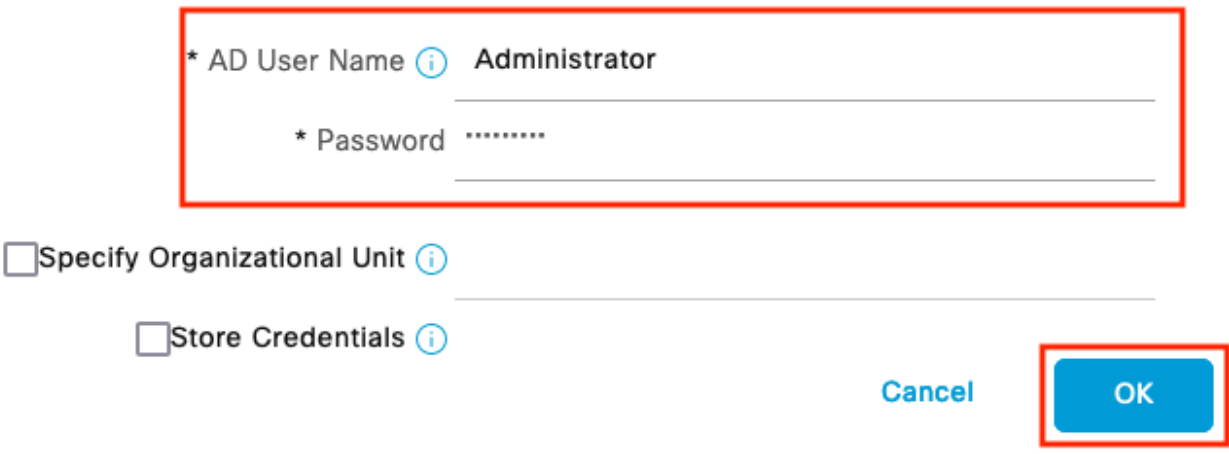

*Active Directory 3*

AD account required for domain access in ISE can have either of these:

- Add workstations to domain user right in respective domain
- Create Computer Objects or Delete Computer Objects permission on respective computers container where ISE machine's account is created before it joins ISE machine to the domain

**Note:** Cisco recommends to disable the lockout policy for the ISE account and configure the AD infrastructure to send alerts to the admin if a wrong password is used for that account. When the wrong password is entered, ISE does not create or modify its machine account when it is necessary and therefore possibly deny all authentications.

### 4. Status of AD is Operational.

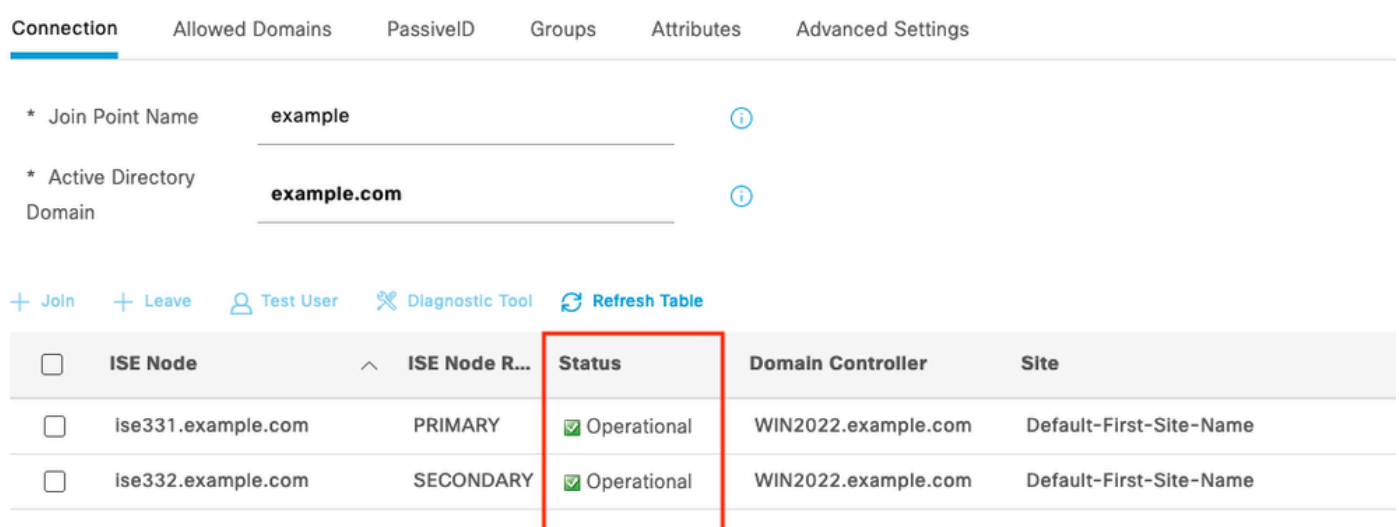

*Active Directory 4*

5. Navigate to **Groups > Add > Select Groups From Directory > Retrieve Groups.** Select checkboxes against AD Groups of your choice (which are used to sync users and for Authorization Policy), as shown in this image.

### **Select Directory Groups**

This dialog is used to select groups from the Directory.

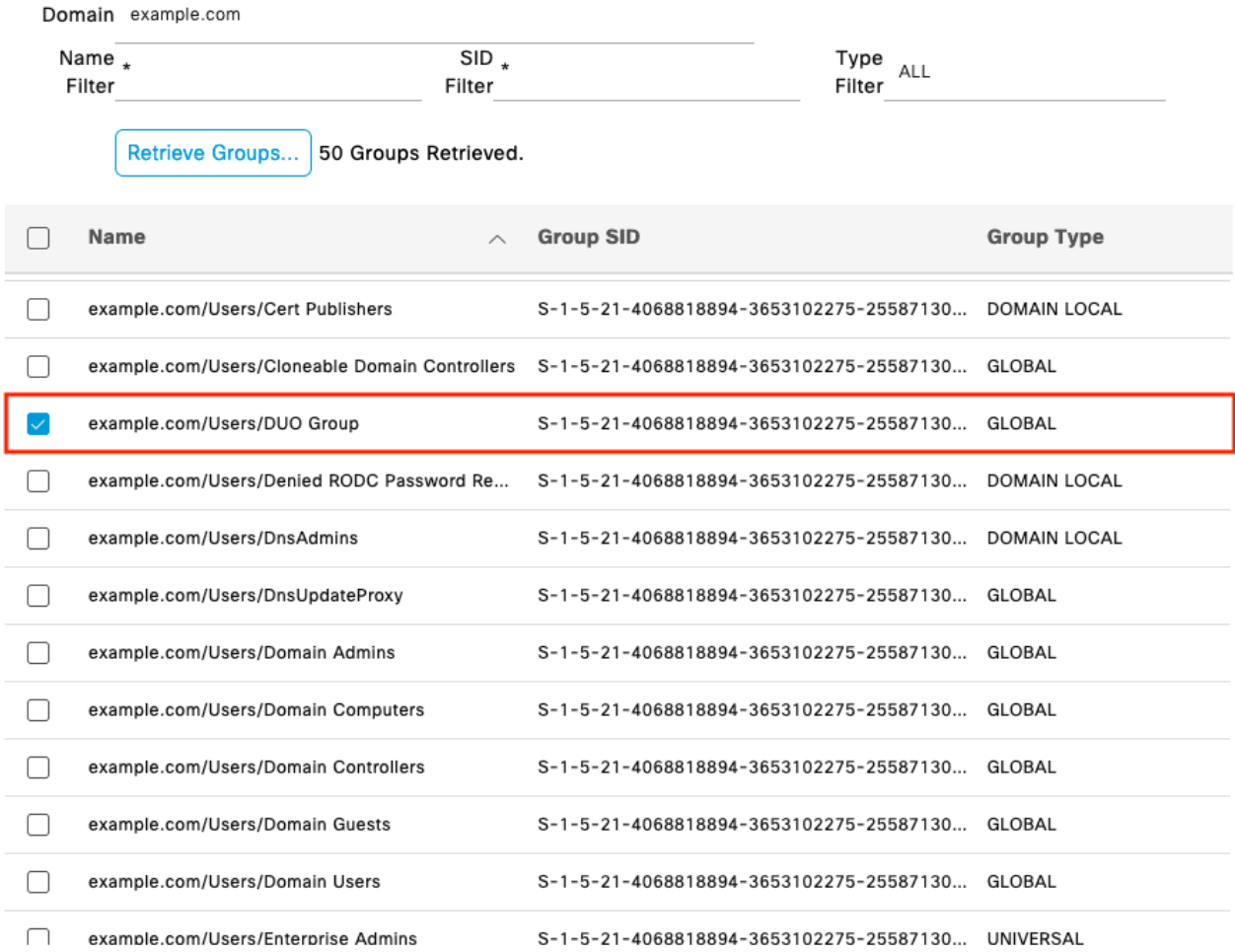

Cancel

 $\mathsf{OK}% \left( \mathcal{M}\right) \equiv\mathsf{OK}(\mathcal{M}_{\mathrm{CL}}(\mathcal{M}))$ 

*Active Directory 5*

6. Click **Save** to save retrieved AD Groups.

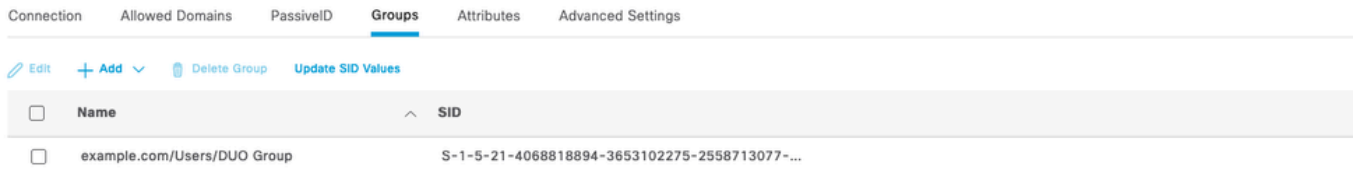

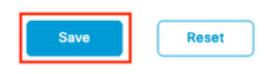

<span id="page-8-0"></span>*Active Directory 6*

### **Enable Open API**

Navigate to **Administration > System > Settings > API Settings > API Service Settings.** Enable **Open API** and click on **Save**.

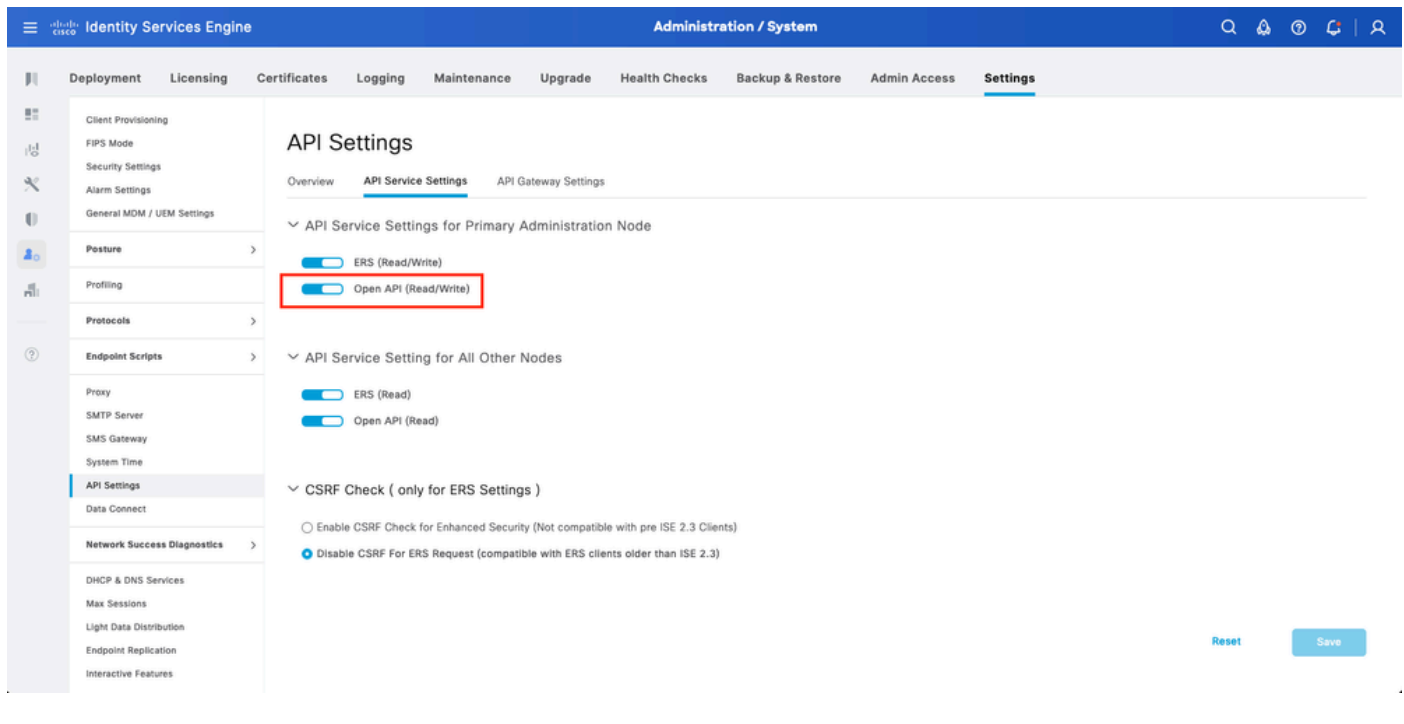

<span id="page-8-1"></span>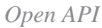

### **Enable MFA Identity Source**

Navigate to **Administration > Identity Management > Settings > External Identity Sources Settings.** Enable **MFA** and click on **Save**.

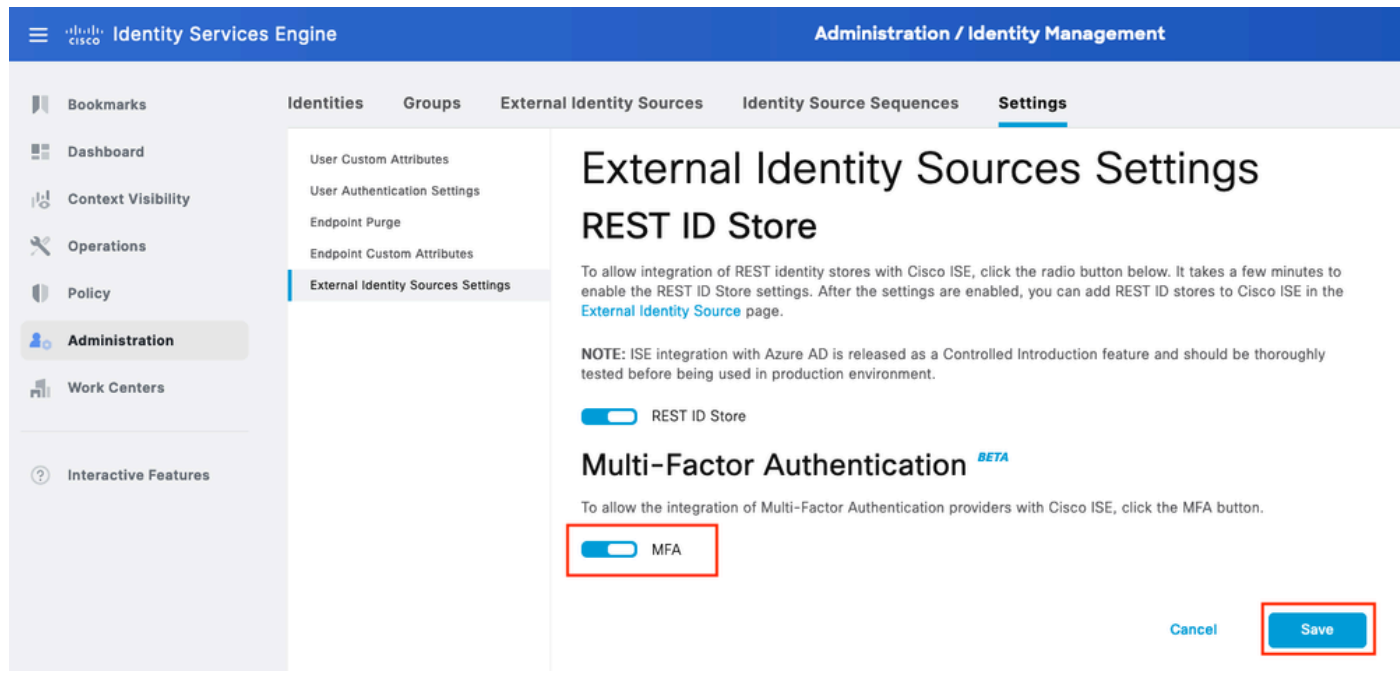

*ISE MFA 1*

### <span id="page-9-0"></span>**Configure MFA External Identity Source**

Navigate to **Administration > Identity Management > External Identity Sources.** Click on **Add**. On the Welcome Screen click on **Let's Do It**.

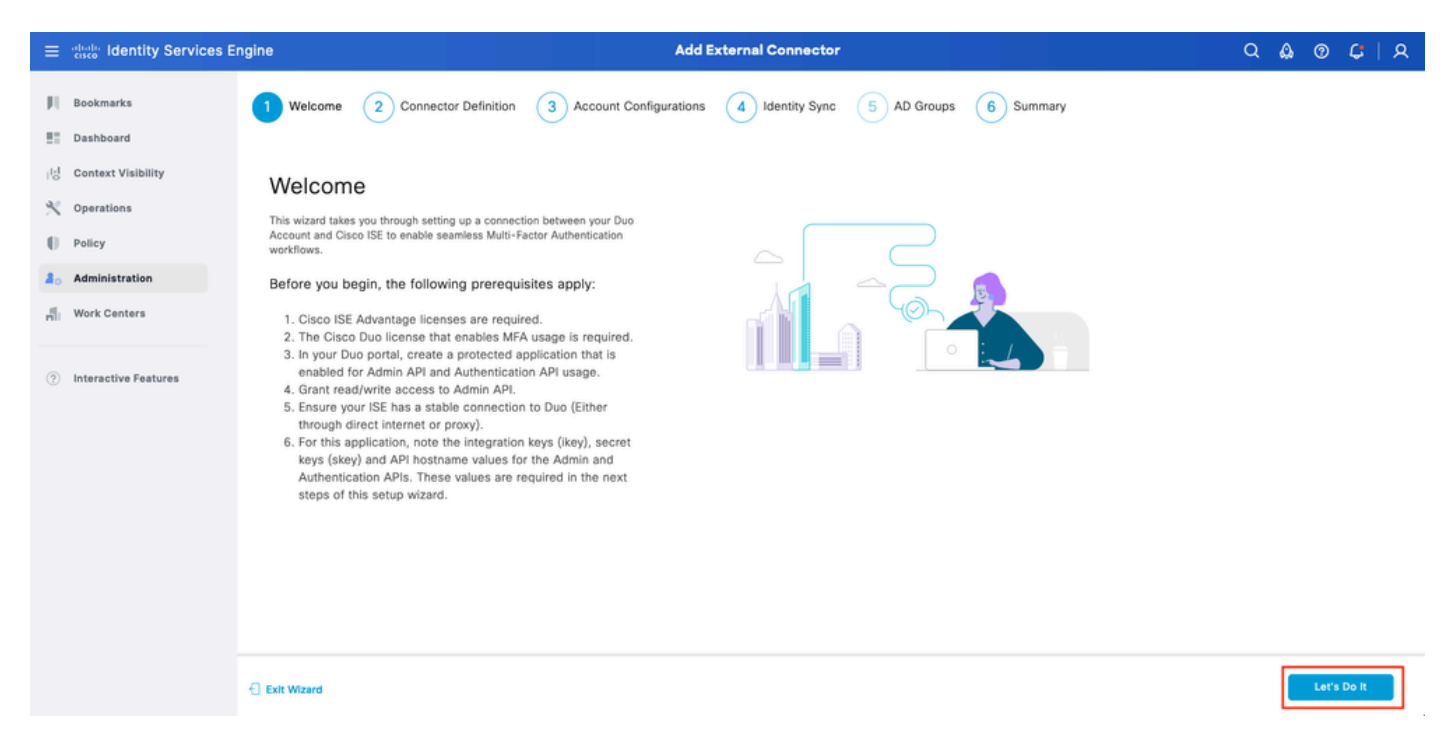

*ISE Duo wizard 1*

On the next screen configure **Connection Name** and click on **Next**.

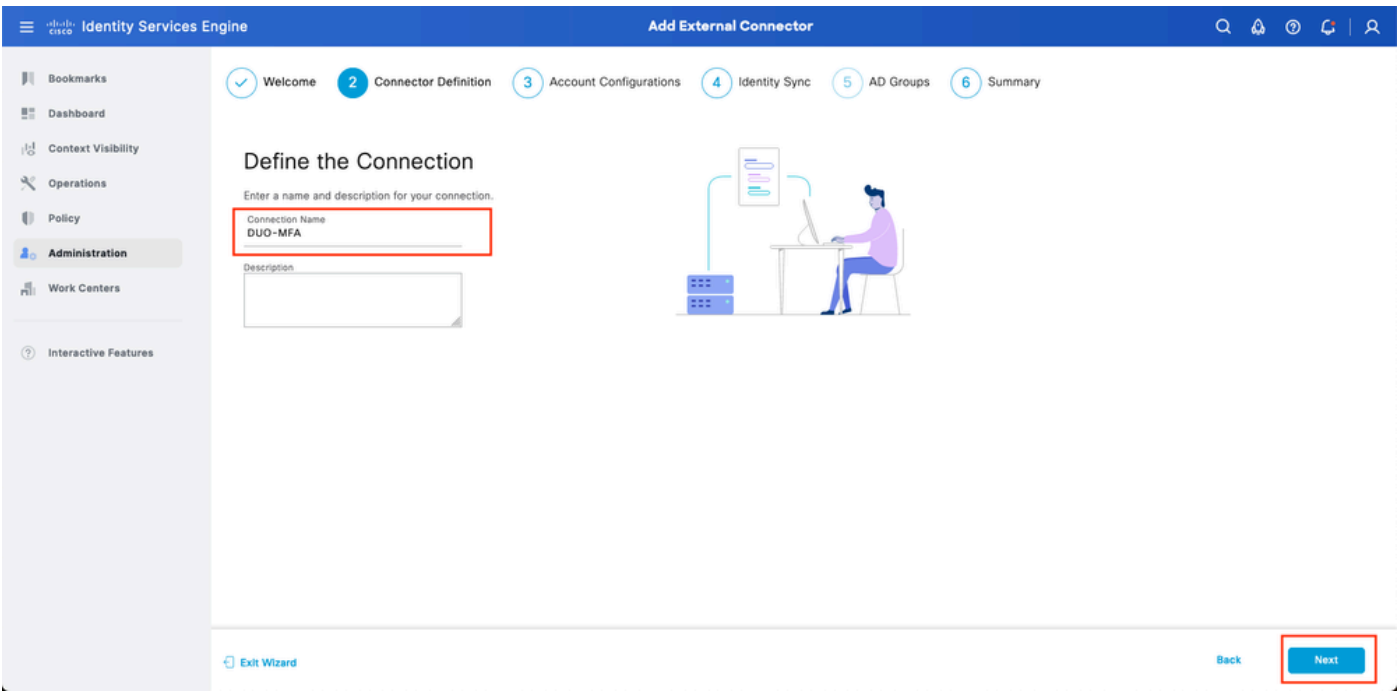

*ISE Duo wizard 2*

Configure the values of **API Hostname**, **Cisco ISE Admin API Integration** and **Secret Keys**, **Cisco ISE Auth API Integration** and **Secret Keys** from **Select Applications to Protect** step.

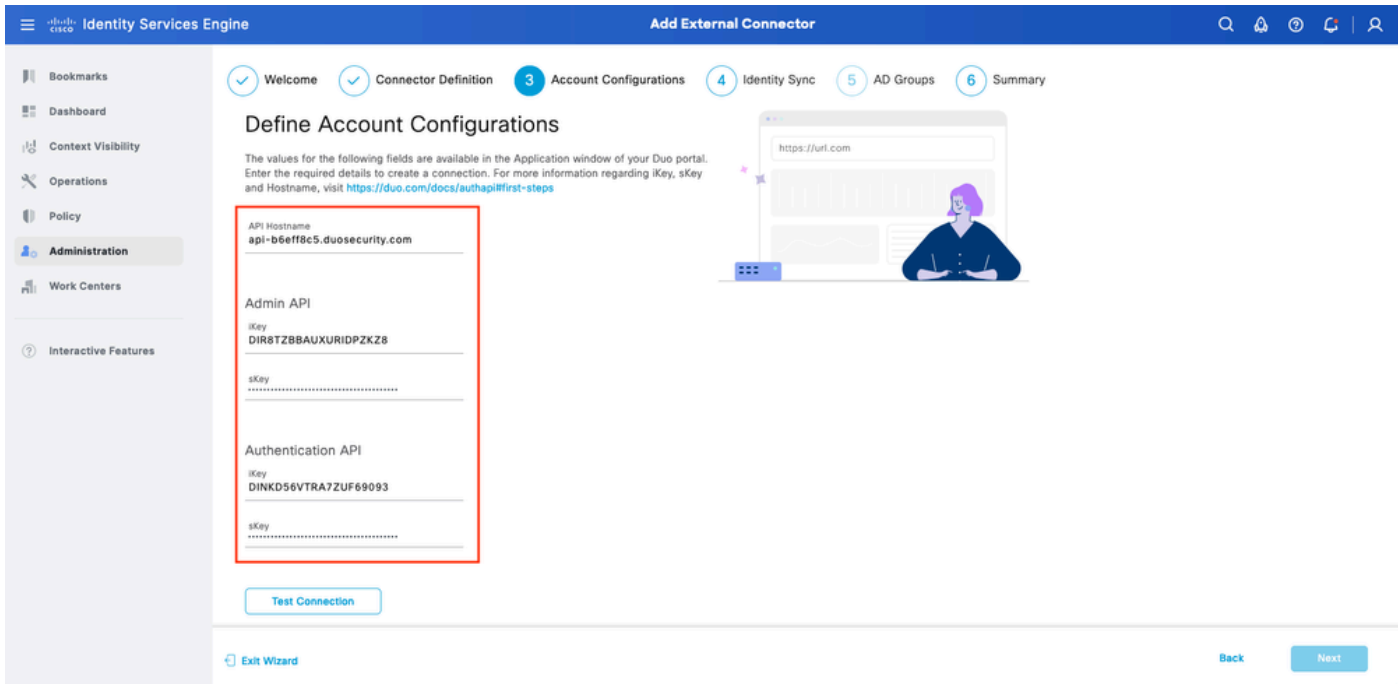

*ISE Duo wizard 3*

Click on **Test Connection**. Once the **Test Connection** succeeds you can click on **Next.**

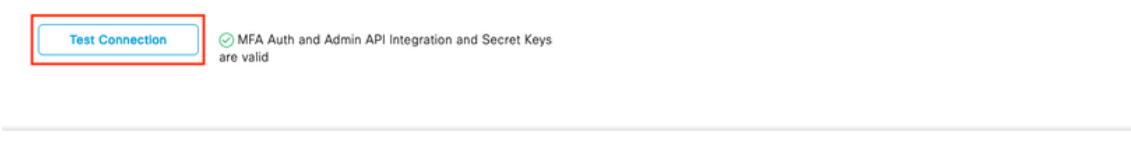

Configure **Identity Sync**. This process synchronizes users from the Active Directory groups you select into Duo Account using API credentials provided earlier. Select **Active Directory Join Point**. Click on **Next**.

**Note:** Active Directory configuration is outside of the scope of the [document](https://www.cisco.com/c/en/us/td/docs/security/ise/2-3/ise_active_directory_integration/b_ISE_AD_integration_2x.html), Follow this **document** in order to integrate ISE with Active Directory.

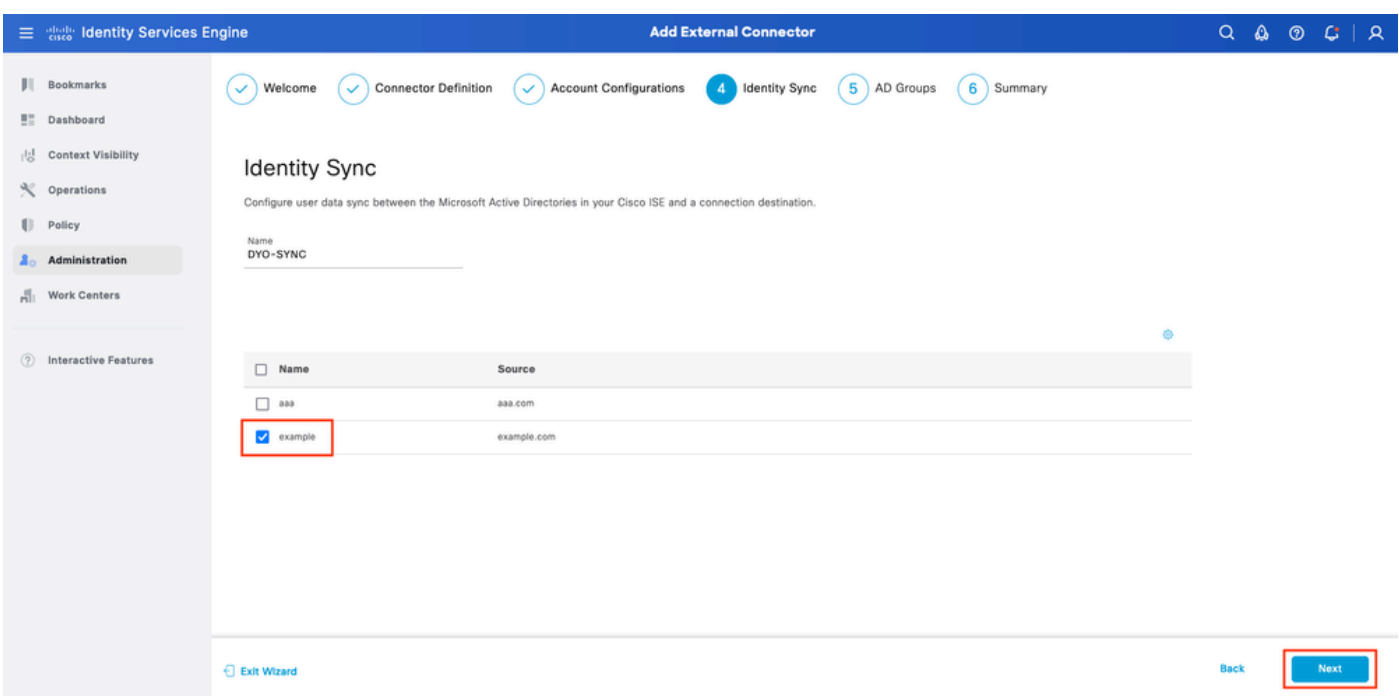

*ISE Duo wizard 5*

Select **Active Directory Groups** from which you would like users to be synchronized with Duo. Click on **Next**.

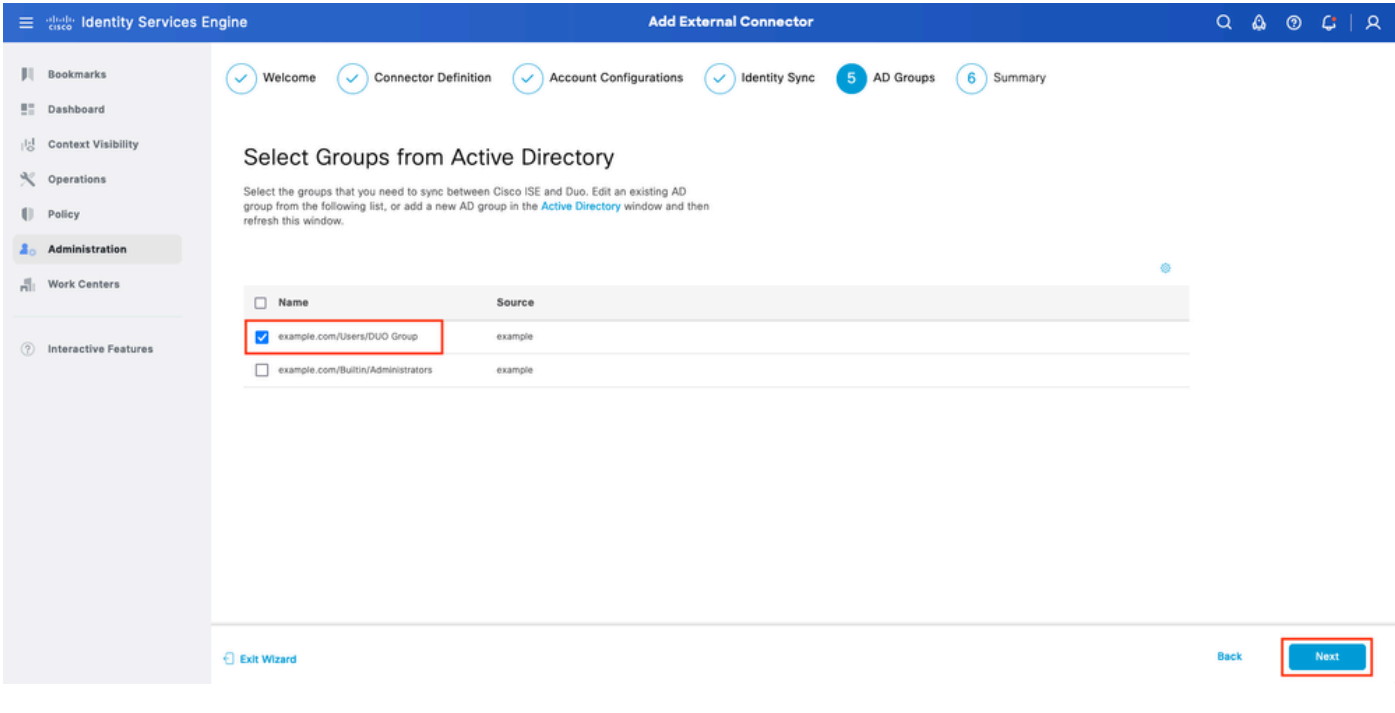

Verify the settings are correct and click on **Done**.

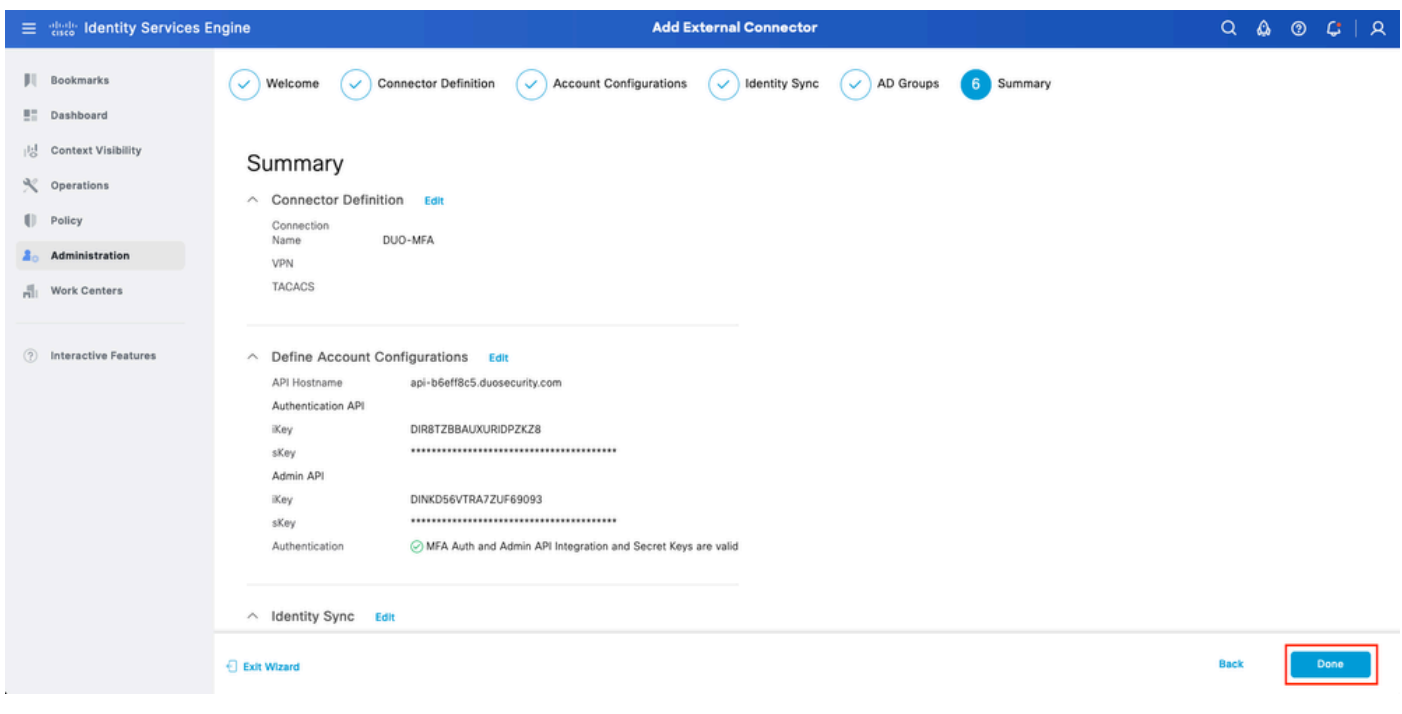

<span id="page-12-0"></span>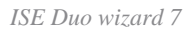

### **Enroll User into Duo**

Note: Duo User Enrollment is outside of the scope of the document, consider this **document** to learn more about enrolling the users. For the purpose of this document, manual user enrolment is used.

Open Duo Admin Dashboard. Navigate to **Dashboard > Users**. Click on the user synchronized from ISE.

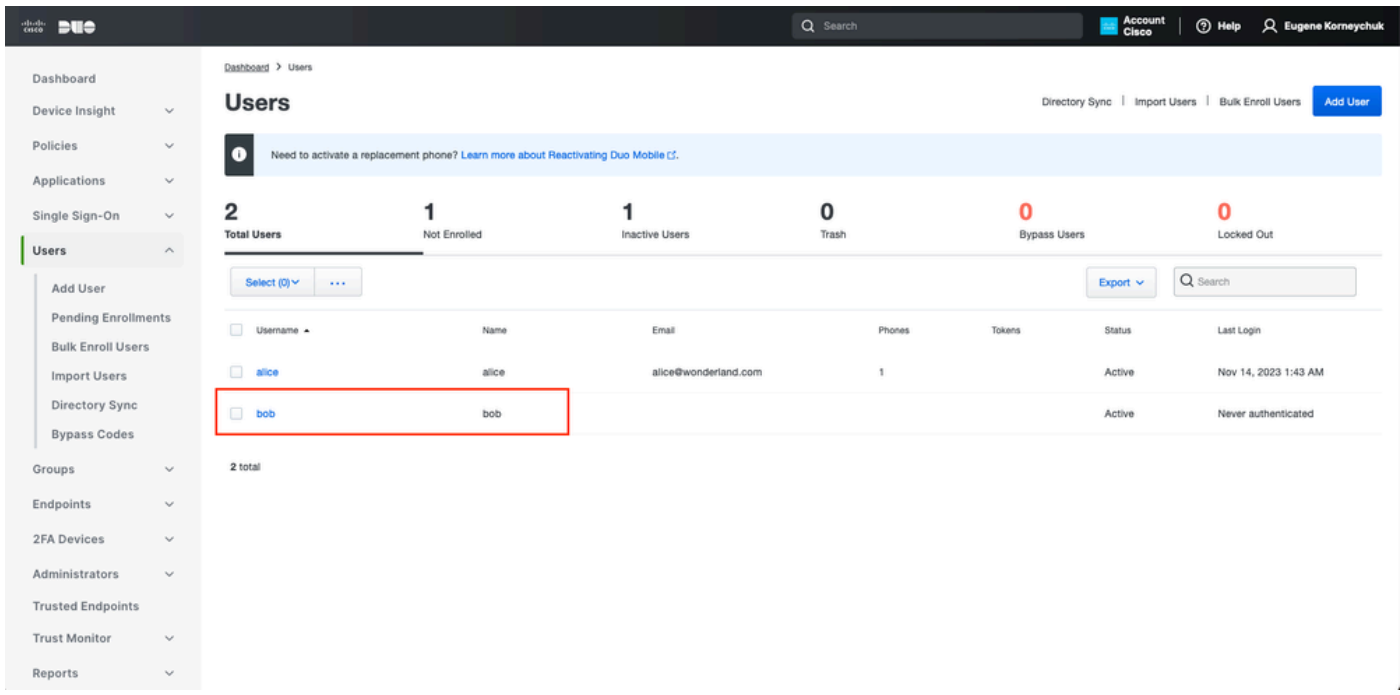

*Duo enroll 1*

Scroll down to the **Phones.** Click on **Add Phone.**

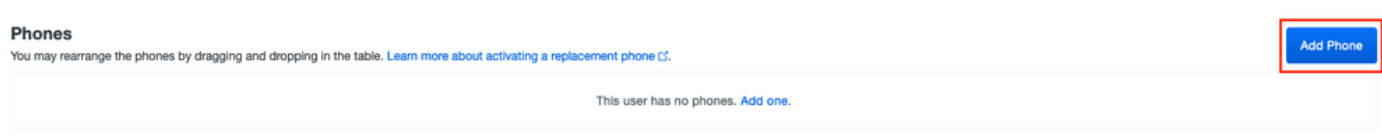

*Duo enroll 2*

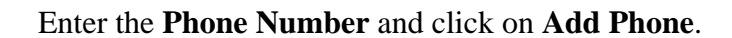

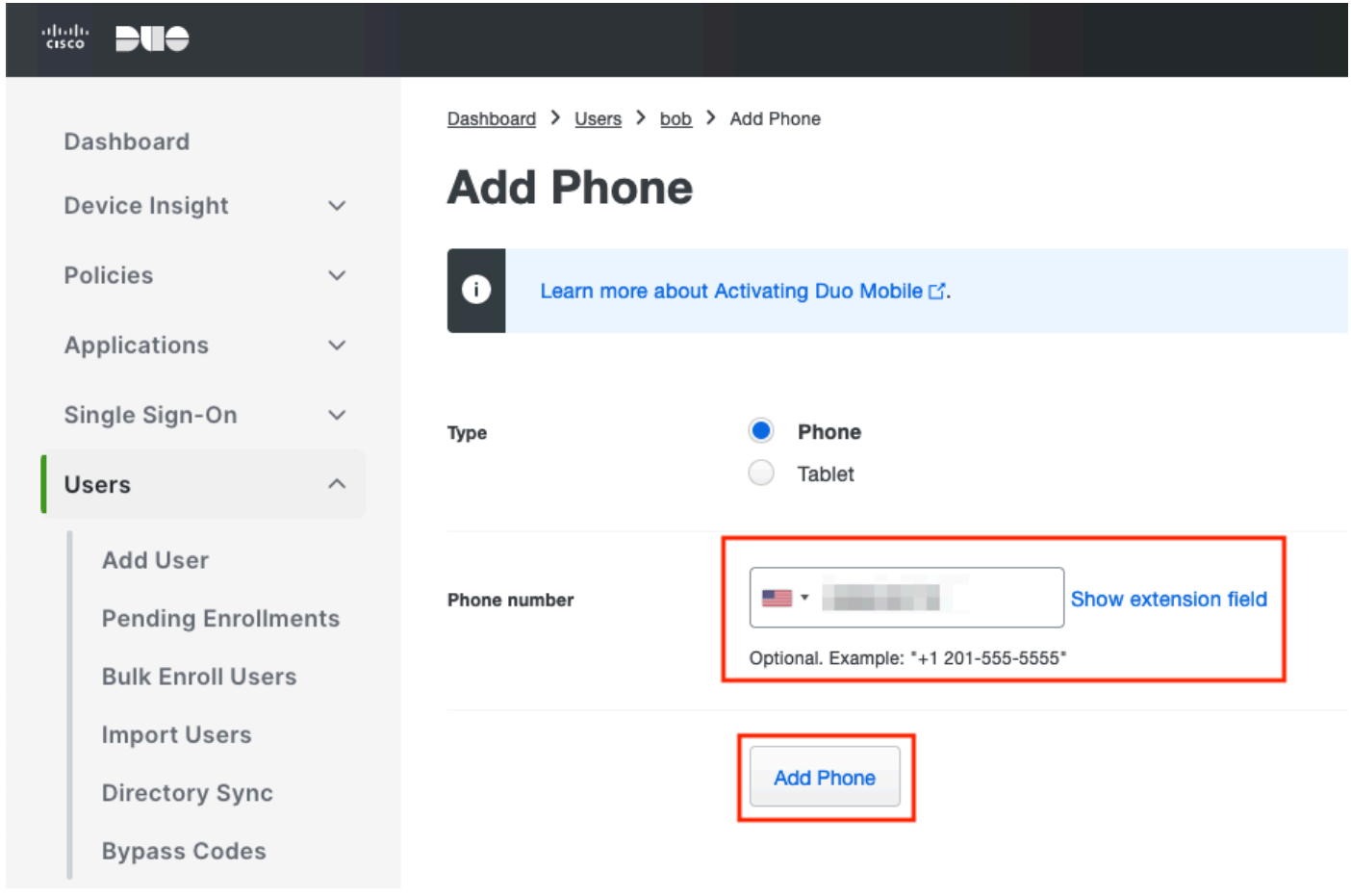

<span id="page-13-0"></span>*Duo Enroll 3*

### **Configure Policy Sets**

1. Configure Authentication Policy

Navigate to **Policy > Policy Set**. Select the **Policy Set** for which you would like to enable MFA. Configure Authentication Policy with Primary Authentication Identity Store as Active Directory.

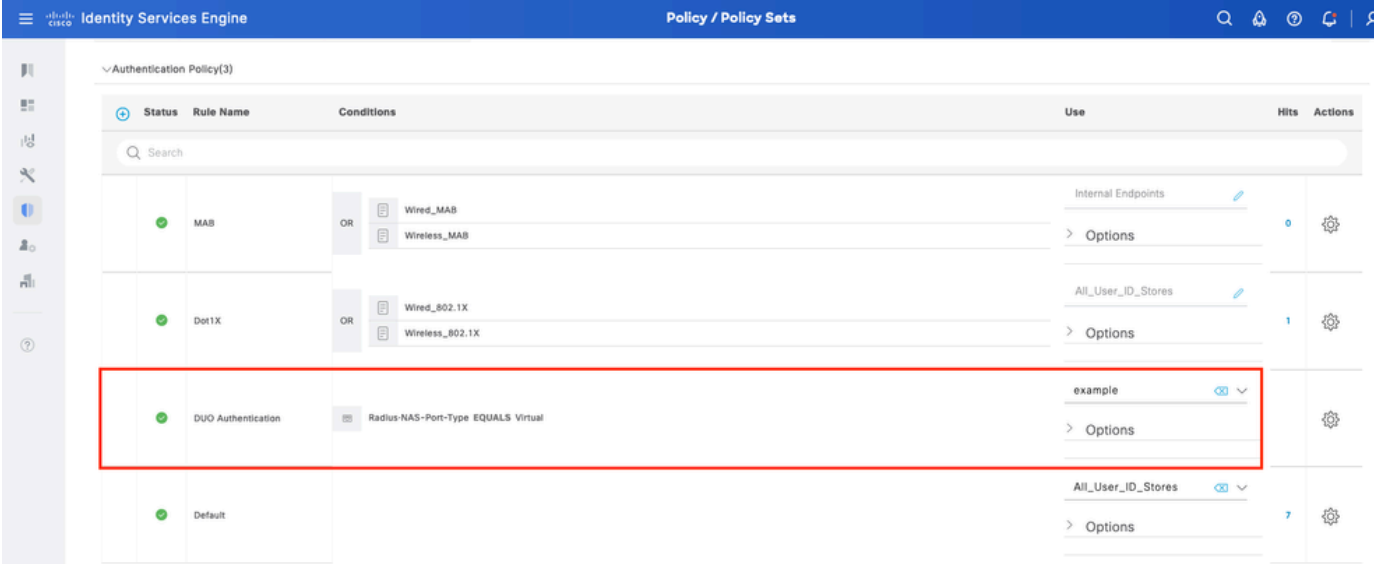

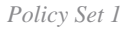

### 2. Configure MFA Policy

Once MFA is enabled on ISE, a new section in ISE Policy Sets is available. Expand **MFA Policy** and click on **+** in order to add MFA Policy. Configure MFA Conditions of your choice, select **DUO-MFA** configured previously in **Use** section. Click on **Save**.

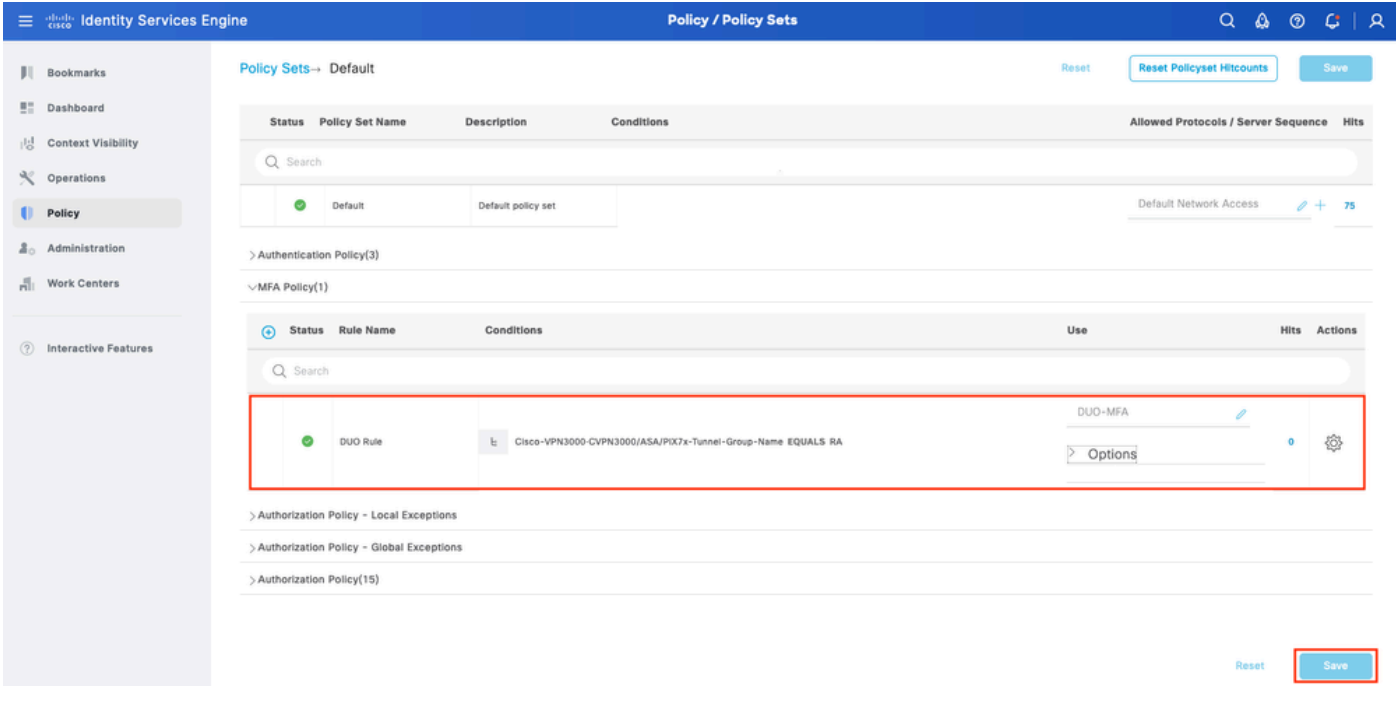

*ISE Policy*

**Note:** Policy configured above relies on the Tunnel-Group Named RA. Users connected to RA tunnel group are forced to perform MFA. ASA/FTD configuration is outside of the scope of this document. Use this [document](https://www.cisco.com/c/en/us/support/docs/network-management/remote-access/212424-anyconnect-remote-access-vpn-configurati.html) in order to configure ASA/FTD

3. Configure Authorization Policy

Configure Authorization Policy with Active Directory Group condition and permissions of your choice.

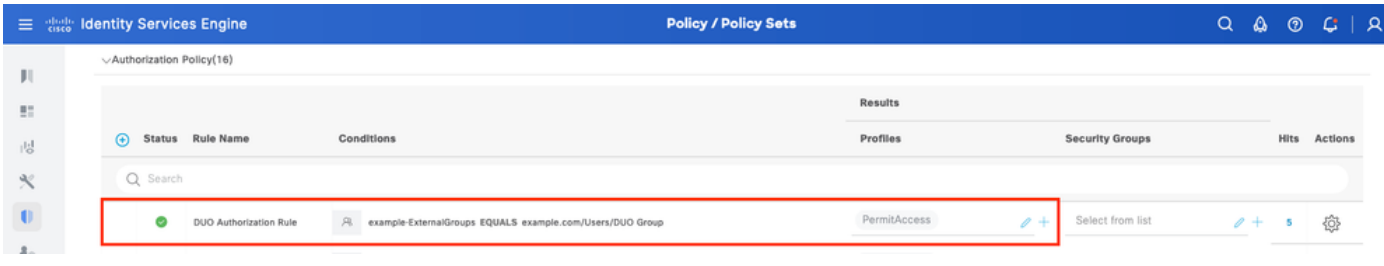

<span id="page-15-0"></span>*Policy Set 3*

### **Limitations**

At the time of writing this document:

- 1. Only Duo push and phone are supported as a second-factor authentication method
- 2. No Groups are pushed to Duo Cloud, only User sync is supported
- 3. Only the following multifactor authentication use cases are supported:
	- VPN user authentication
	- TACACS+ admin access authentication

### <span id="page-15-1"></span>**Verify**

Open **Cisco Secure Client**, click on **Connect**. Provide **Username** and **Password** and click **OK**.

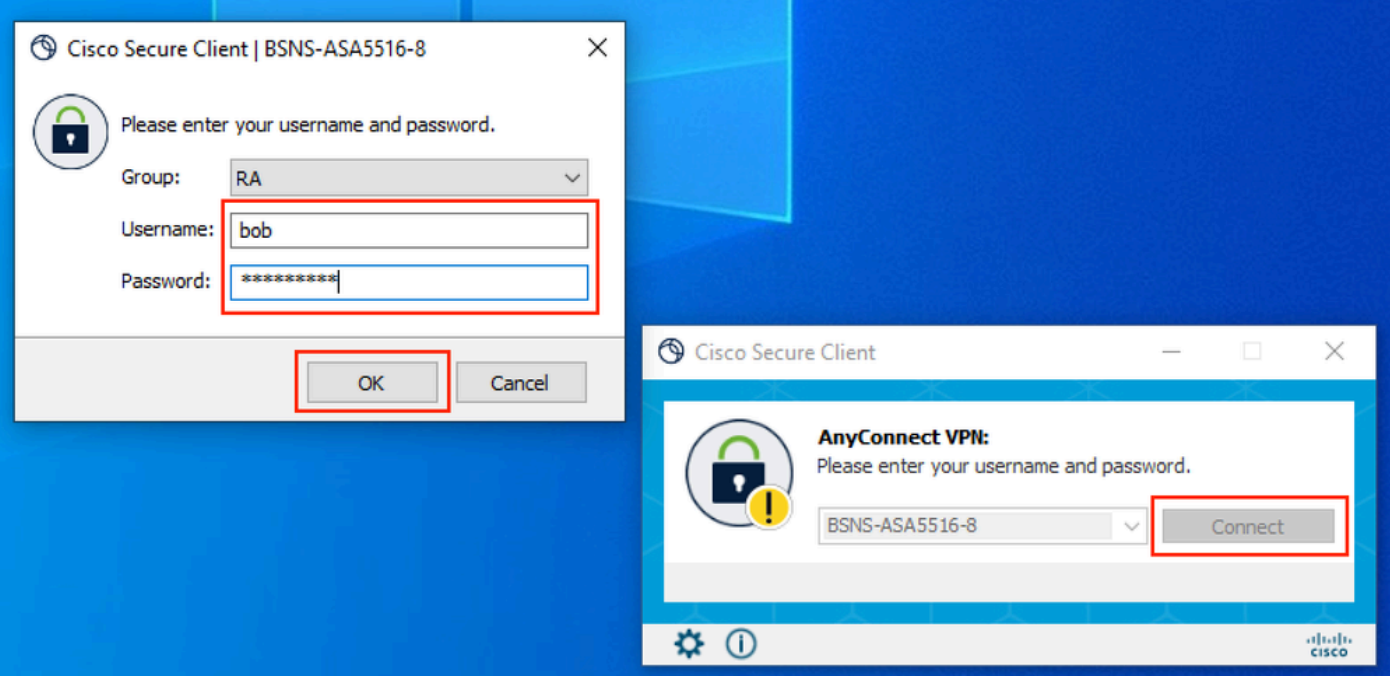

*VPN Client*

Users Mobile Device must receive a Duo Push Notification. **Approve** it. VPN Connection is Established.

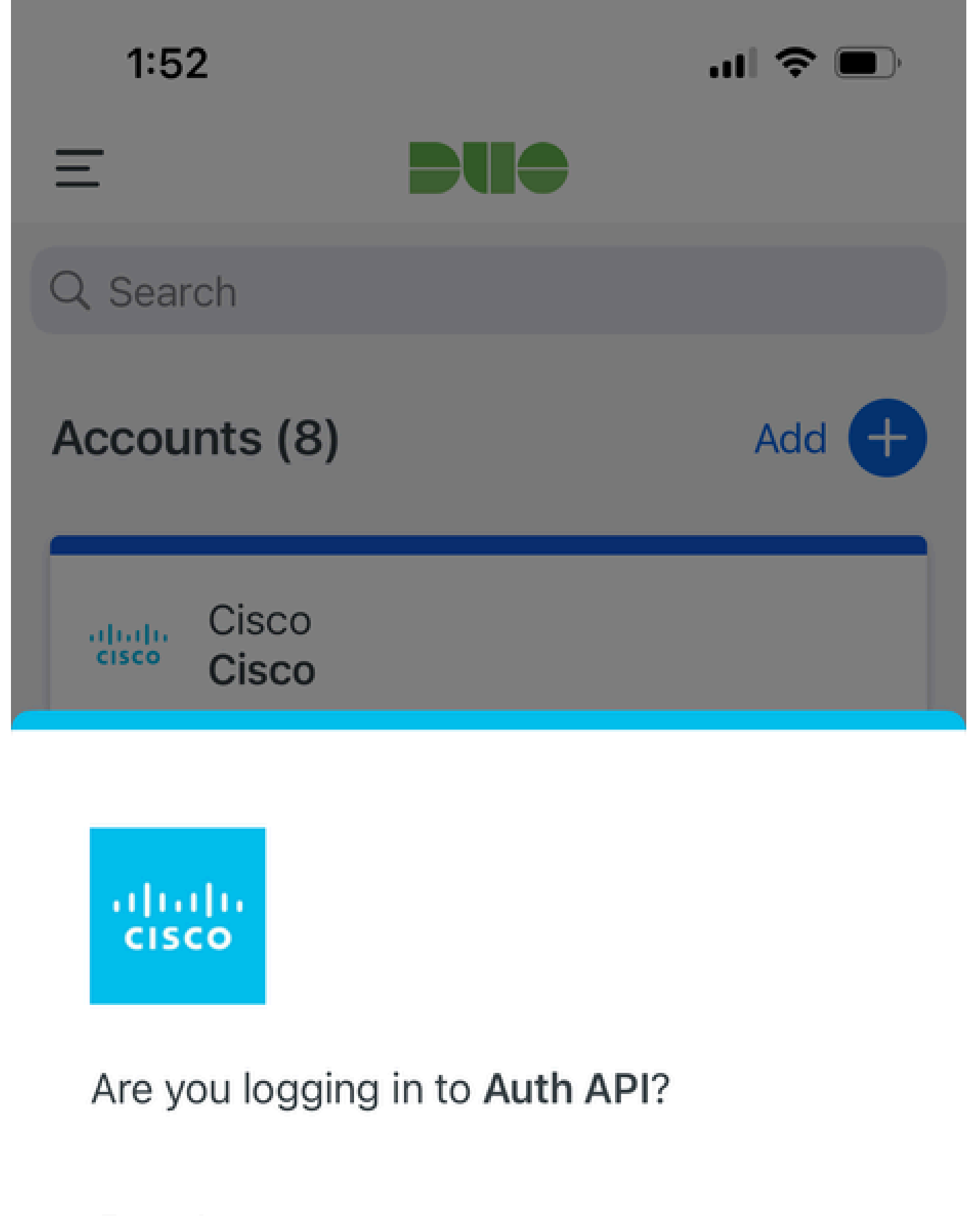

- Cisco  $\bigoplus$
- **4** 1:52 PM
- <span id="page-16-0"></span> $\tilde{\wedge}$ bob

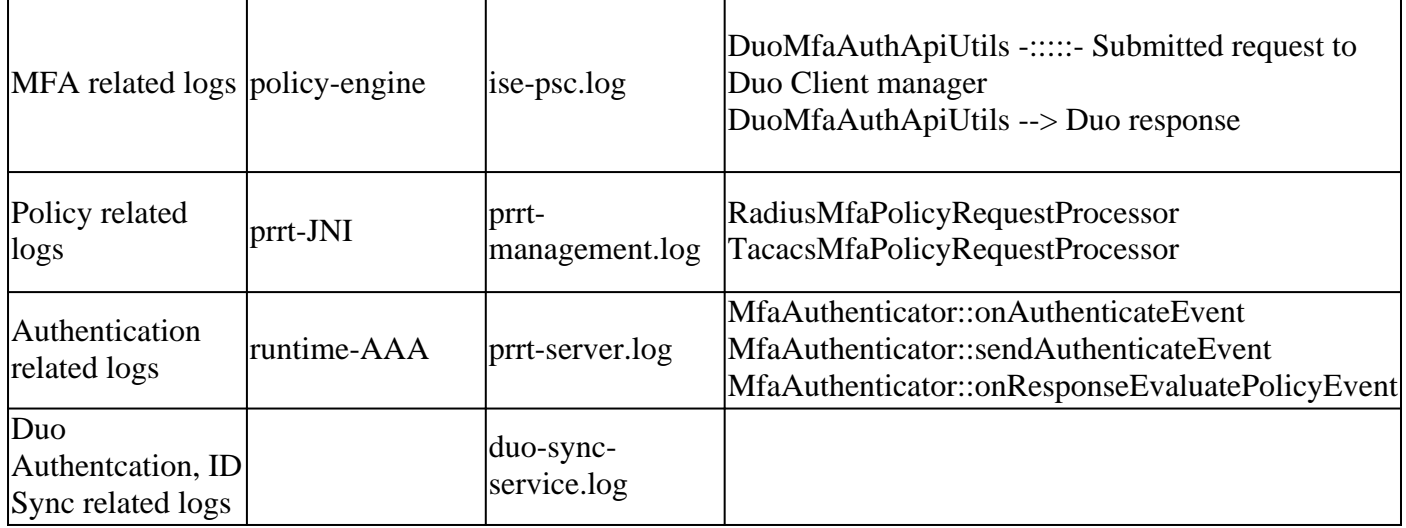